## **Kahoot!-visailut älylaitteilla**

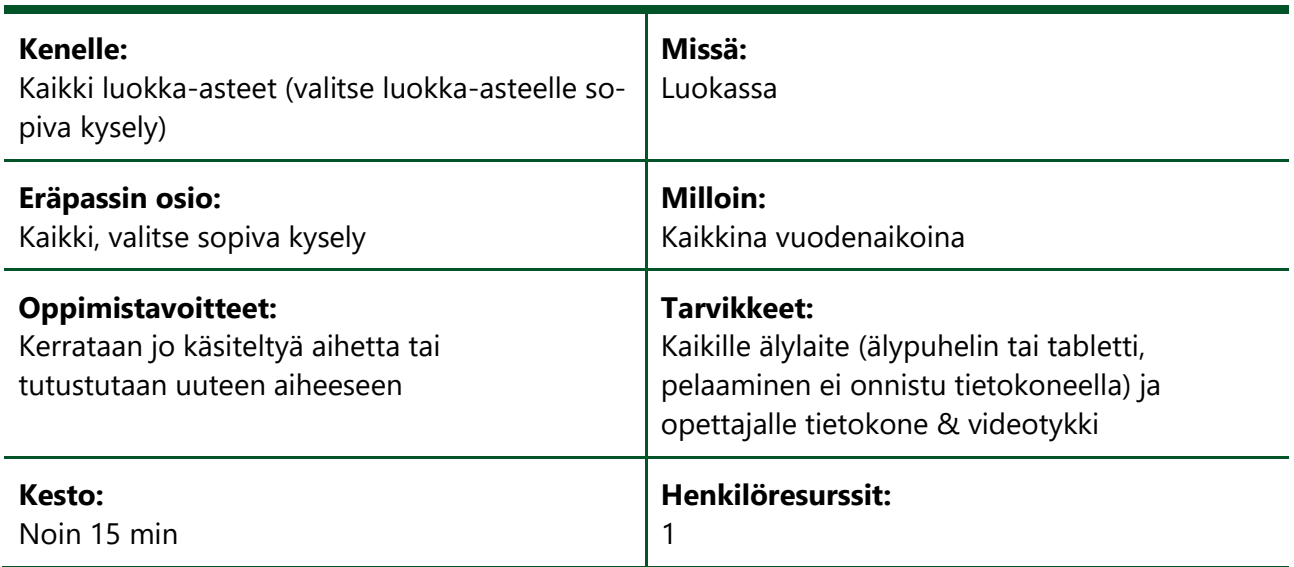

## **OHJEET**

- 1. Valmistele ja yhdistä videotykki tietokoneeseesi. Videotykin avulla heijastetaan visan kysymykset ja vastausvaihtoehdot kaikkien nähtäville.
- 2. Rekisteröidy käyttäjäksi Kahoot-palveluun osoitteessa: [https://getkahoot.com/register/.](https://getkahoot.com/register/)
- 3. Kun sinulla on oma tili, pääset katsomaan julkisia Kahoot-visailuja valitsemalla yläpalkista "Discover".
- 4. Kirjoita hakusanakenttään "Eräpassi", ja saat näkyviin kaikki Eräpassiin sisältyvät visailut. Kuvaketta klikkaamalla pääset tutustumaan tietovisan kysymyksiin ja vastausvaihtoehtoihin tarkemmin.
- 5. Kun olet valinnut sopivan visan, klikkaa "Start". Ruudulle ilmestyy pelikohtainen koodi.
- 6. Ohjeista oppilaita menemään kahoot.it-sivulle: [https://kahoot.it/.](https://kahoot.it/) Etusivulle tulee syöttää pelikohtainen koodi "Game PIN". Koodin syötettyään oppilaiden tulee klikata "Enter". Seuraavaksi oppilaat kirjoittavat nimimerkkinsä visaan ja klikkaavat "Play now".
- 7. Peli alkaa, kun painat rekisteröityneenä käyttäjänä koneeltasi "Play"-painiketta.
- 8. Oppilaiden tehtävä on vastata taululle heijastettuihin kysymyksiin omilla älylaitteillaan. Vastaaminen tapahtuu painamalla älylaitteelta vastaavan väristä laatikkoa kuin oikea vastausvaihtoehto on. Seuraava kysymys tulee näkyville, kun painat koneeltasi "Next"-painiketta.
- 9. Kahoot-visa loppuu, kun kaikki kysymykset on käyty läpi. Lopuksi ruudulle ilmestyy voittajan nimimerkki ja pistemäärä sekä seuraavaksi tulleet pistesijoilla.

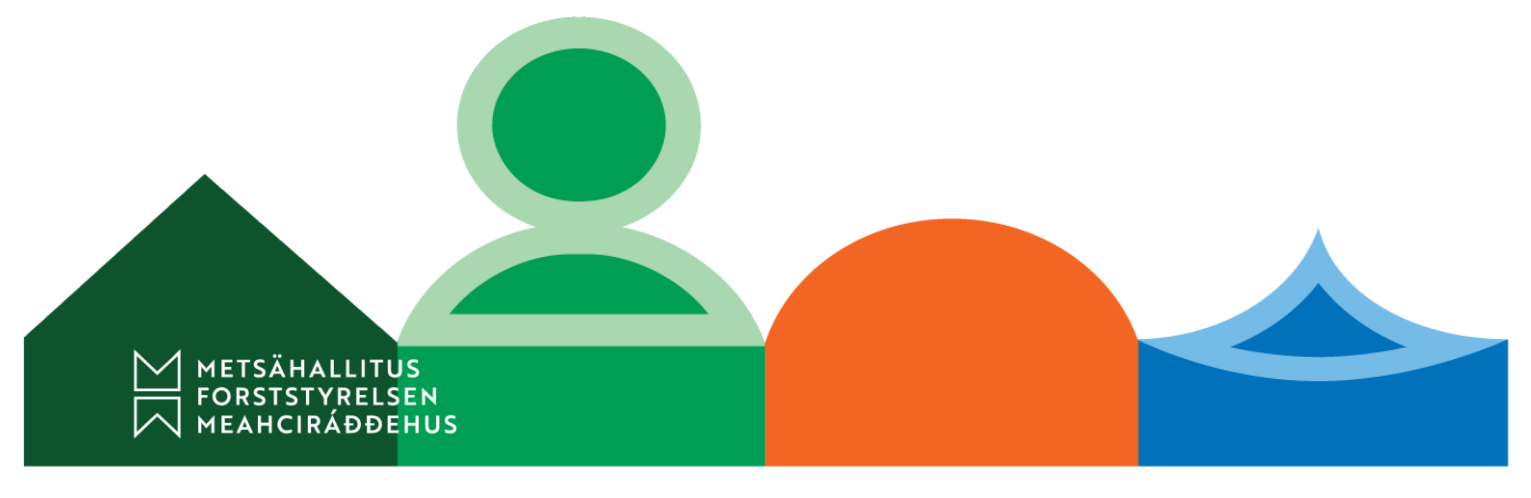

Rekisteröityminen ja pelaaminen on ilmaista. Kahoot-visaan osallistujilta eli oppilailta ei vaadita rekisteröintiä pelaamista varten. Osallistuminen tapahtuu verkkosivulla yksilöllisen pelikoodin avulla.

Voit valita tiettyjä visailun ominaisuuksia (esim. tulevatko kysymykset järjestyksessä vai sekaisin) tai valita niistä itsellesi mieluisimmat. Oppilaan älylaitteen ruudulle ilmestyy vastauksen jälkeen välittömästi tieto siitä, oliko vastaus oikein vai väärin ja kuinka monta pistettä siitä sai. Pisteiden määrään vaikuttaa nopeus. Opettajan tietokoneelle ilmestyy pylväsdiagrammina kaikki ryhmän jäsenten vastaukset. Jos haluat palata kysymykseen ja keskustella kysymyksestä, klikkaa "Re-show image", jolloin edellinen kysymys ilmestyy näkyviin. Kaikkien ryhmän jäsenten pisteet saa näkyviin klikkaamalla "Final scoreboard". Koko ryhmän tulokset voi myös ladata excel-tiedostona, jossa näkyy, kuinka monta oikeaa ja väärää vastausta kukin on pelin aikana saanut.

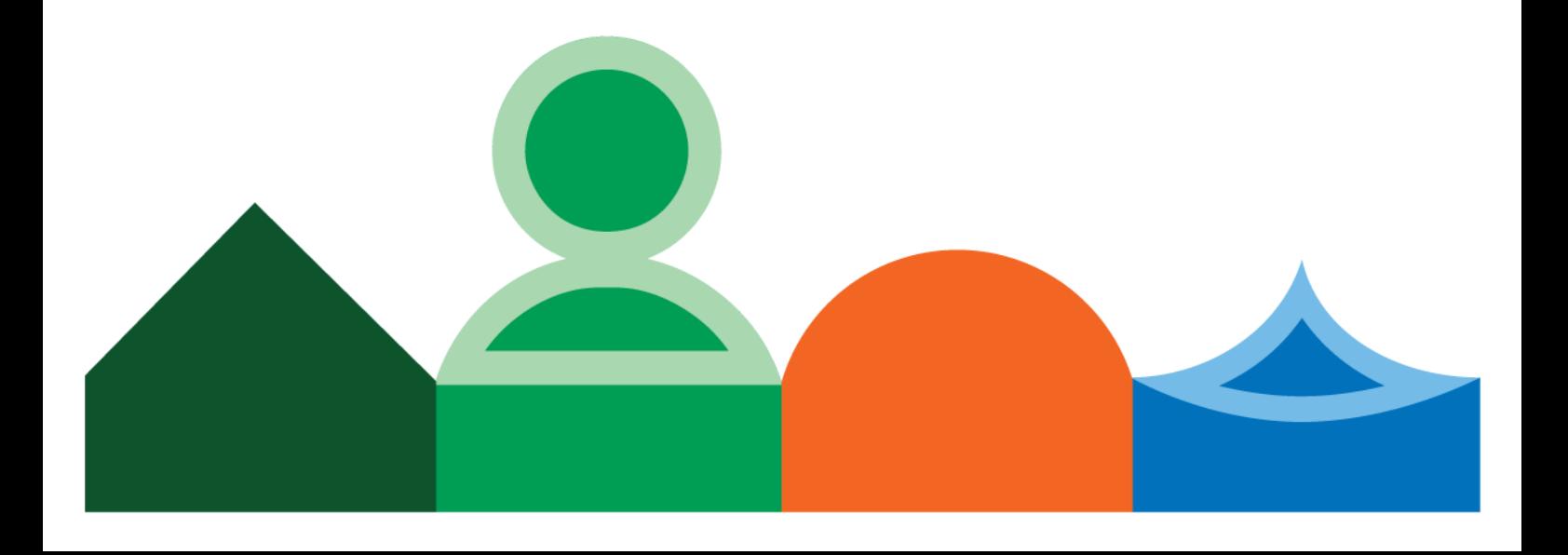